# Understanding Ohio's State Tests Score Reports

2015-2016

**6/27/2016**

# **Table of Contents**

# **Table of Contents**

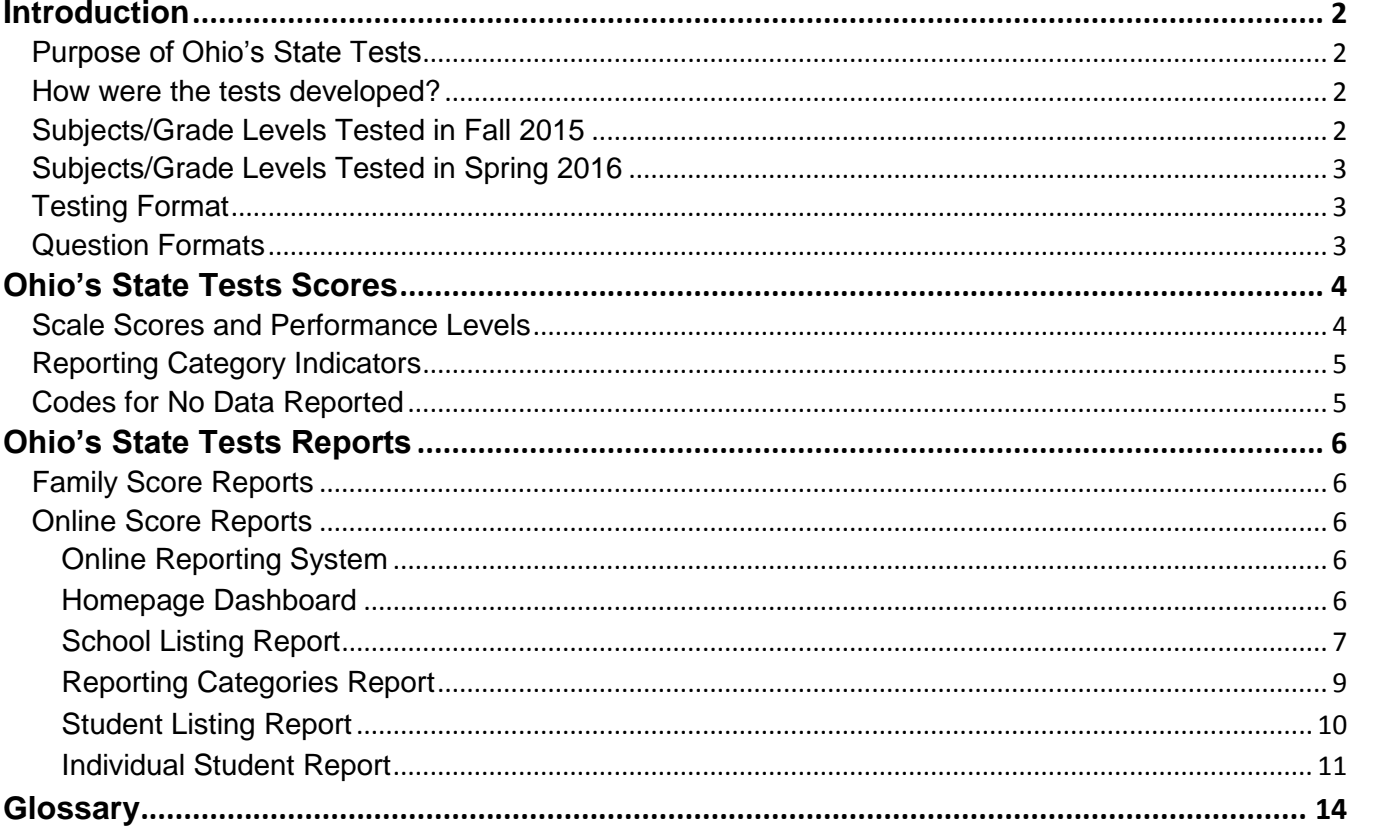

# **Table of Figures**

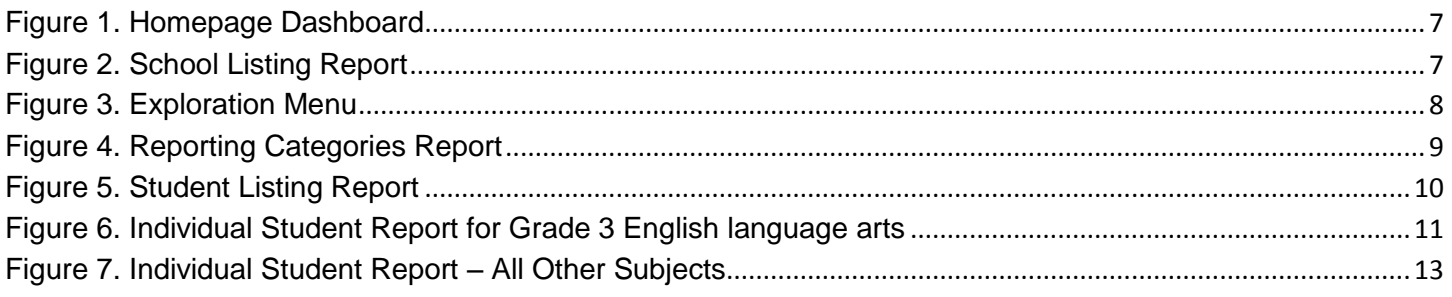

DISCLAIMER: All data included in the images and examples used throughout this document are fictitious and for demonstration purposes only.

# Understanding Ohio's State Tests Reports

# <span id="page-2-0"></span>**Introduction**

This document has been prepared to help you understand the score reports for Ohio's State Tests for the 2015-2016 school year. It includes explanations of the reports, information about the content assessed in relation to [Ohio's Learning Standards](http://education.ohio.gov/Topics/Ohios-Learning-Standards) and a glossary of the terms used in these reports.

Authorized district and school personnel can log in to the [Online Reporting System](http://oh.portal.airast.org/ocba/test-coordinators/) to access and view their score reports. Assistance with the reporting system is available in the *[Online Reporting System User Guide](http://oh.portal.airast.org/ocba/wp-content/uploads/2014/09/OH_ORS_UserGuide_2015-2016.pdf)*, which is available on the [Ohio's State Tests Portal](http://www.ohiostatetests.org/) or by clicking the Help button within the system.

#### <span id="page-2-1"></span>**Purpose of Ohio's State Tests**

State achievement tests tell us how well our students are growing in the knowledge and skills outlined in Ohio's Learning Standards. These tests help guide and strengthen future teaching so we can be sure that we are preparing our students for long-term success in school, college, careers and life. Test results also allow citizens to know how their local schools are performing compared to others around the state.

#### <span id="page-2-2"></span>**How were the tests developed?**

Test development is an extensive, ongoing process for ensuring that state tests are valid and appropriate measures of student knowledge and skills.

Content advisory panel members first reviewed questions for this year's test from a bank of test items field tested in other states by the American Institute of Research (AIR). During this review, committee members discussed whether each test item was accurate, suitable for the course and if it measures an aspect of the Ohio's Learning Standards.

From the resulting group of potential test items, the department and AIR built online and paper tests. Another group of educators serving on a standard-setting committee recommended [performance levels](http://oh.portal.airast.org/ocba/resources/?section=6-reporting-resources) or cut scores for five levels of tests results. The State Board of Education approved these recommendations. Additionally, the standard-setting committee [prepared descriptions](http://oh.portal.airast.org/ocba/resources/?section=6-reporting-resources) of what students should know and be able to do at each of the five performance levels.

# <span id="page-2-3"></span>**Subjects/Grade Levels Tested in Fall 2015**

Districts and schools administered the grade 3 English language arts test in fall 2015. In addition, districts and schools administered high school tests to students who were enrolled in first-semester courses, needed to test for a previously completed course, or elected to retake a test in the following subjects:

- Algebra I;
- **American government;**
- **American history;**
- **Biology**;
- **English language arts I;**
- **English language arts II;**
- **Geometry;**
- **Integrated mathematics I;**
- $\blacksquare$  Integrated mathematics II;
- Physical science.

# <span id="page-3-0"></span>**Subjects/Grade Levels Tested in Spring 2016**

The following elementary-and middle-school tests were available for the spring 2016 administration:

- Grade 3 English language arts;
- Grade 3 Mathematics;
- Grade 4 English language arts;
- **Grade 4 Mathematics:**
- Grade 4 Social Studies;
- Grade 5 English language arts;
- Grade 5 Mathematics;
- Grade 5 Science;
- Grade 6 English language arts;
- Grade 6 Mathematics;
- Grade 6 Social Studies;
- Grade 7 English language arts;
- Grade 7 Mathematics;
- Grade 8 English language arts;
- Grade 8 Mathematics:
- Grade 8 Science.

The following high school end-of-course tests were available for the spring 2016 administration:

- Algebra I;
- Geometry;
- Integrated mathematics I;
- **Integrated mathematics II;**
- **English language arts I;**
- **English language arts II;**
- American history;
- **American government;**
- **Biology**;
- Physical science.

#### <span id="page-3-1"></span>**Testing Format**

Each test had two parts. Districts and schools chose to administer both parts in one sitting, or chose to administer part 1 on one day and part 2 on another day within their district test window. The test contractor combined student responses for each part to produce one summative score. Please note, only test parts of the same mode (online or paper) are combined into a summative score.

For the 2015-2016 school year, the test contractor made the tests available in two formats: computer-based testing (online) and paper-based testing. Ohio has been transitioning to [computer-based testing](#page-14-1) since 2012. Ohio districts chose whether to administer the state tests on paper or online. Districts could elect to administer each grade or test in a different test mode. Paper tests also were available in Braille and large print for students requiring specific accommodations. Spanish-English test forms were available to students testing online in one of the science, social studies or math courses.

#### <span id="page-3-2"></span>**Question Formats**

Students responded to [items](#page-14-2) in multiple ways, including by creating charts, writing extended responses and using other interactive features. The various question types assessed higher-order thinking skills and offered different ways for students to show what they know and can do. Sample items, as well as descriptions and tutorials of the item types, are available on the [Ohio's State Tests Portal.](http://www.ohiostatetests.org/)

# <span id="page-4-0"></span>**Ohio's State Tests Scores**

#### <span id="page-4-1"></span>**Scale Scores and Performance Levels**

Ohio reports five performance standards: Limited, Basic, Proficient, Accelerated or Advanced. The scale score ranges in the tables below define each level. The accelerated level of performance suggests that a student is on track for college and career readiness. For accountability purposes, "passing" includes the Proficient, Accelerated and Advanced levels.

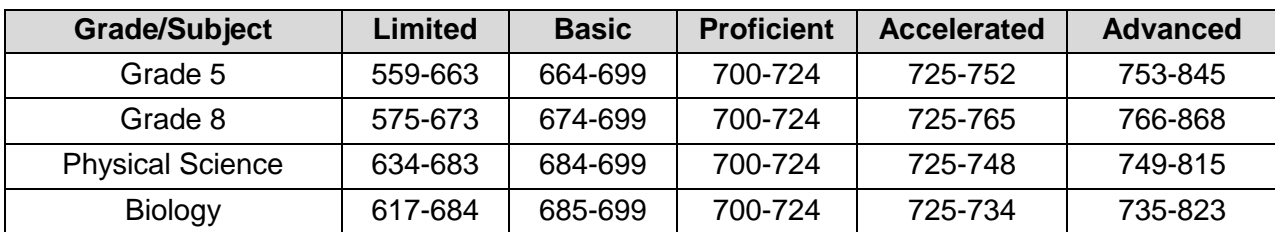

#### **Table 1: Scale Score Ranges in Science**

#### **Table 2: Scale Score Ranges in Social Studies**

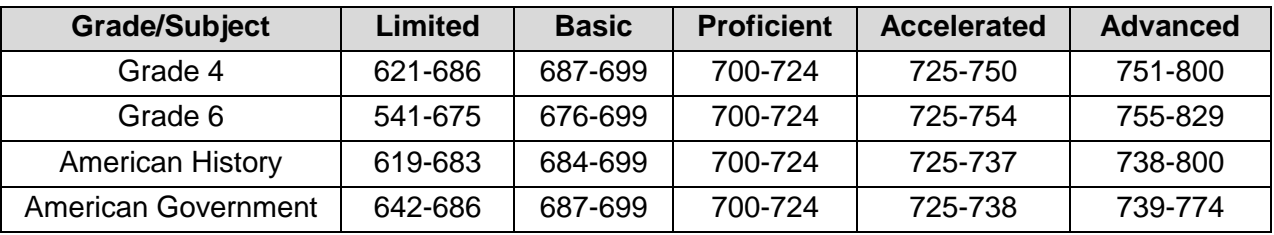

#### **Table 3: Scale Score Ranges in English Language Arts**

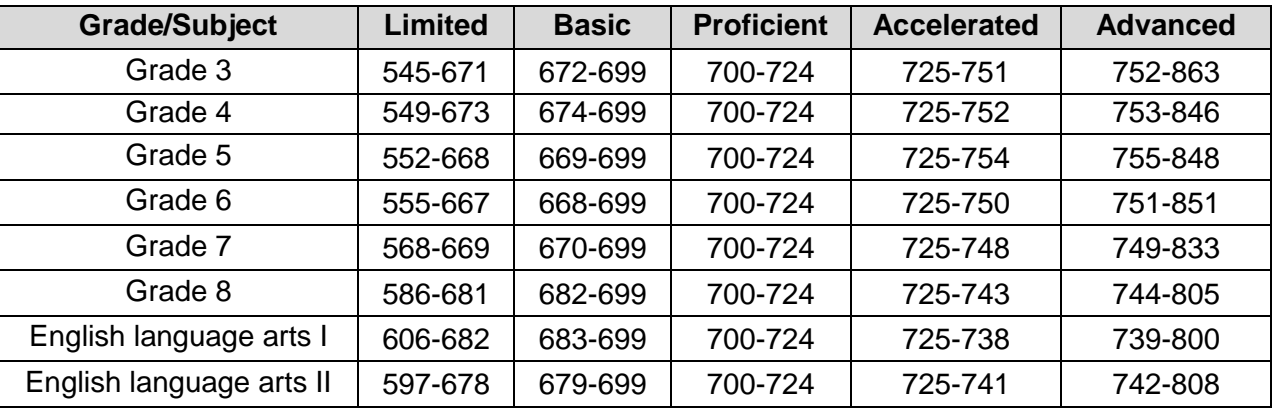

In addition to the scale score ranges for grade 3 English language arts in Table 3 above, Table 4 below summarizes the grade 3 reading promotion performance standard for the 2015-2016 school year. As indicated in the table below, the 2015-2016 promotion score for the Third Grade Reading Guarantee is 42.

#### **Table 4. Third Grade Reading Guarantee Performance Level Scale Score Ranges**

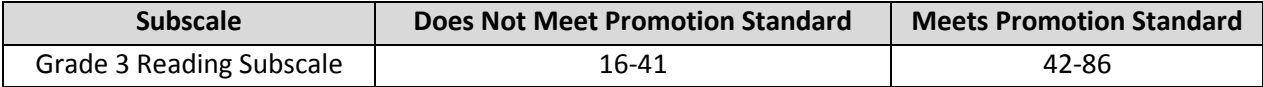

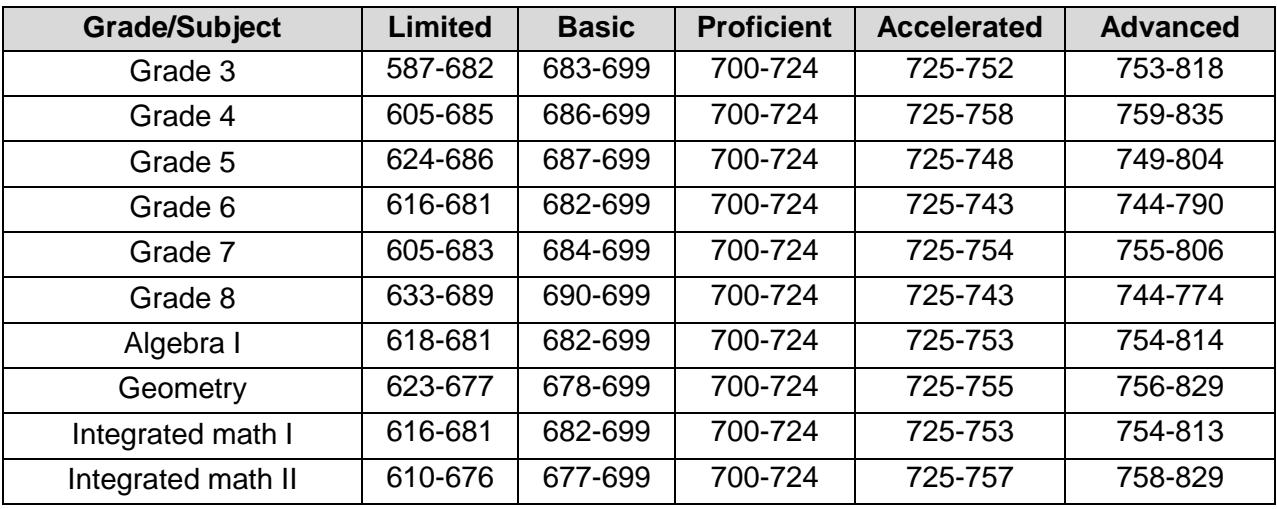

#### **Table 5: Scale Score Ranges in Mathematics**

For a summary of what the Ohio's Learning Standards expect students to know and do at each level, refer to the [Performance Level Descriptors](http://oh.portal.airast.org/ocba/resources/?section=6-reporting-resources) available on the Ohio's State Tests Portal.

# <span id="page-5-0"></span>**Reporting Category Indicators**

Each test has three to five reporting categories. Reporting categories represent groups of similar student skills or learning standards assessed within each grade and subject. For example, a reporting category within grade 6 social studies would be economics.

Student performance on the subset of items associated with a reporting category is reported with an indicator, rather than with scale scores or raw scores. These indicators are:

- Below proficient;
- Near proficient;
- Above proficient.

Each test's reporting categories are listed in the blueprints, which are in the General Resources folder on the [Ohio's State Tests Portal.](http://oh.portal.airast.org/ocba/resources/)

# <span id="page-5-1"></span>**Codes for No Data Reported**

The following abbreviations may appear on some reports:

- **DNA** Did Not Attempt;
- **INV** Invalidated.

A student will receive a DNA if he or she answered at least one item but did not meet the department's criteria for having attempted the test. The department defines a test as attempted if the student responded to five items or achieved five points. A record will reflect INV if both parts of the student's test were invalidated. If a student receives a condition code, the parent or student should consult the student's designated guidance counselor.

# <span id="page-6-0"></span>**Ohio's State Tests Reports**

Ohio's State Tests results are available in several formats.

#### <span id="page-6-1"></span>**Family Score Reports**

For the fall 2015 tests, family score reports for grade 3 English language arts arrived in districts Feb. 24, 2016. Family score reports for the high school tests arrived in districts March 24, 2016.<sup>1</sup> For the spring 2016 tests, family score reports for grade 3 English language arts arrive in districts July 14 and on July 28 for all other tests. The *Ohio's State Tests Family Score Report* is a two-page color report. The first page provides resources for families. The second page provides the student's scale score and performance level, including the student's reporting category indicators and a summary of each [reporting category.](#page-14-3)

Family-friendly interpretive guides for the family score reports can be found on the [Ohio's State Tests Portal](http://www.ohiostatetests.org/) on the Reporting Resources [page.](http://oh.portal.airast.org/ocba/resources/?section=6-reporting-resources) Each guide walks through the elements of the family reports, as well as definitions and frequently asked questions.

#### <span id="page-6-2"></span>**Online Score Reports**

#### <span id="page-6-3"></span>**Online Reporting System**

Authorized district and school personnel can log in to the [Online Reporting System](http://oh.portal.airast.org/ocba/test-coordinators/) from the [Ohio's State Tests](http://www.ohiostatetests.org/)  [Portal](http://www.ohiostatetests.org/) to access and view district and school-level Ohio's State Tests reports of students. For more information on accessing and navigating online score reports, readers should refer to the Accessing Score Reports section of *[Online Reporting System User Guide](http://oh.portal.airast.org/ocba/wp-content/uploads/2014/09/OH_ORS_UserGuide_2015-2016.pdf)*. The user guide is available on the Ohio's State Tests Portal or by clicking the Help button in the Online Reporting System.

#### <span id="page-6-4"></span>**Homepage Dashboard**

l

After logging into the Online Reporting System, district- and building-level users will first view district or school aggregation tables on the *Homepage Dashboard*. The *Homepage Dashboard* page displays the overall summary of score data for your district or school and is the starting point for data analysis. You can navigate to more detailed score reports from the *Homepage Dashboard* page. The score data you see are dependent on your role; for example, a building test coordinator only sees that school's aggregate data.

Aggregation tables that appear on the *Homepage Dashboard* page display score data for students by grade and subject and provide access to more detailed subject score reports. Click the corresponding grade or subject cell that contains a value from the table. For example, if you want to view the Ohio's State Tests subject detail report for Grade 3 English language arts, click the "Number of Students Tested" or "Percent Proficient" buttons in the Grade 3 English language arts row.

<sup>1</sup> Family score reports are delivered for students with on-time results. Students may not have on-time results for the following reasons: (a) paper test materials were delivered to the test contractors after the deadline; (b) paper answer documents could not be matched to a Pre-ID record in TIDE; or (c) discrepancies with the student's test record were not resolved by the published deadlines.

<span id="page-7-1"></span>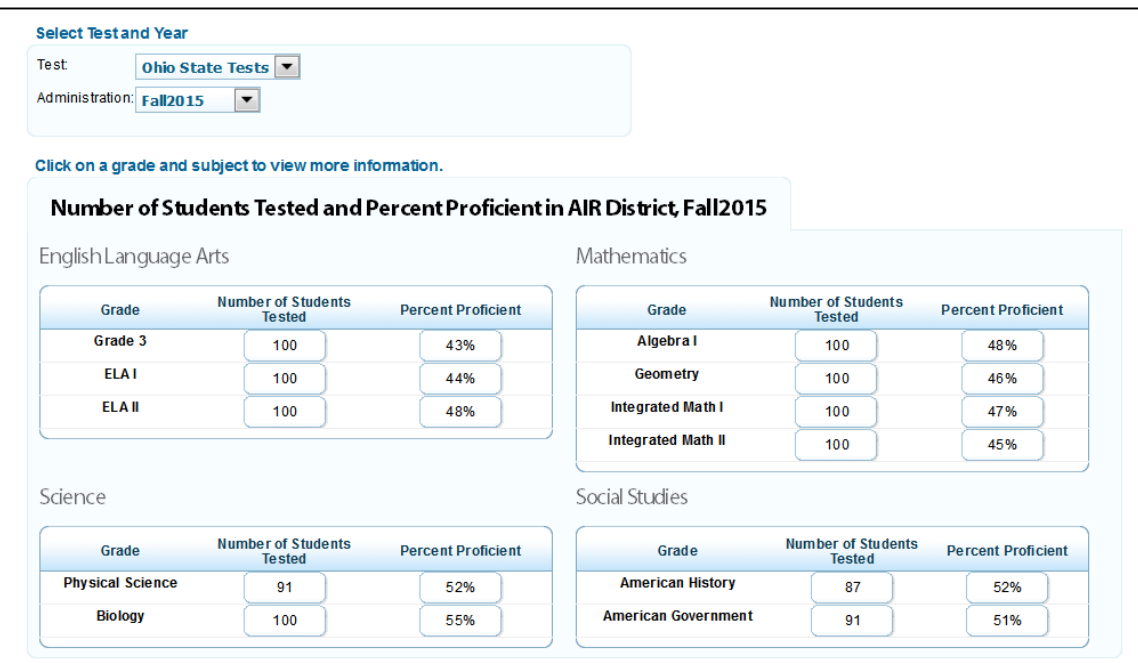

#### <span id="page-7-0"></span>**School Listing Report**

The *School Listing Report* is the default for district-level users and shows data for the grade and subject selected on the *Homepage Dashboard* page. A school's performance data in the selected grade and subject appears together with the associated district and state performances in the selected grade and subject for the purpose of comparison. Authorized district-level users can view the data for each school in their district.

<span id="page-7-2"></span>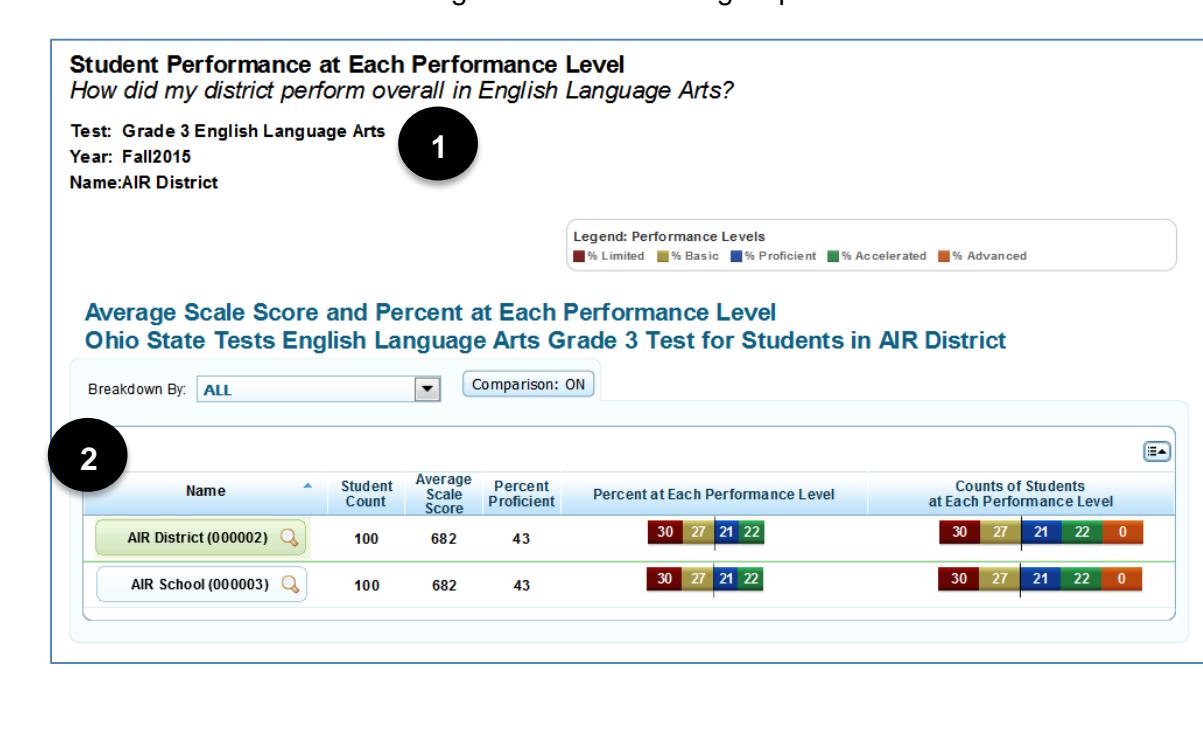

Figure 2. School Listing Report

- **1. Top of Reports:** The title of the report is printed here identifying the test, administration year, and district or school name.
- **2. Bottom of Reports:** This section displays the student count, average scale score, percent proficient, percent at each performance level and count of students at each performance level. Readers also may choose to view reporting categories by using the navigation tool to select Reporting Categories, which will display in this section as seen below.

<span id="page-8-0"></span>You can navigate from one score report to another using the exploration menu. Click the magnifying glass symbol next to the school name to open the exploration menu. From the exploration menu drop-down lists, select the report that you wish to view.

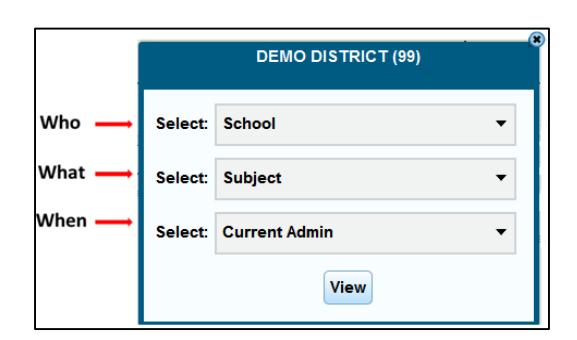

Figure 3. Exploration Menu

Using the exploration menu, you can navigate to any report by making different selections under the Who, What and When dimensions. However, the dimension categories that are available depend on your user role, the report you are viewing and the entity level where you have opened the exploration menu. For more information regarding the exploration menu, consult the *[Online Reporting System User Guide](http://oh.portal.airast.org/ocba/wp-content/uploads/2014/09/OH_ORS_UserGuide_2015-2016.pdf)*.

#### <span id="page-9-0"></span>**Reporting Categories Report**

The *Reporting Categories Report* shows the percentage of your students in each reporting category indicator. To navigate to the *Reporting Categories Report*, click the magnifying glass symbol next to the school name in the School Listing Report. The exploration menu appears. On the exploration menu, from the What dimension drop-down list, select Reporting Categories; from the Who dimension drop-down list, select the required entity level; from the When dimension, select Current Admin. Click View.

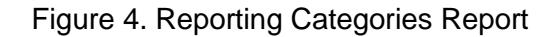

<span id="page-9-1"></span>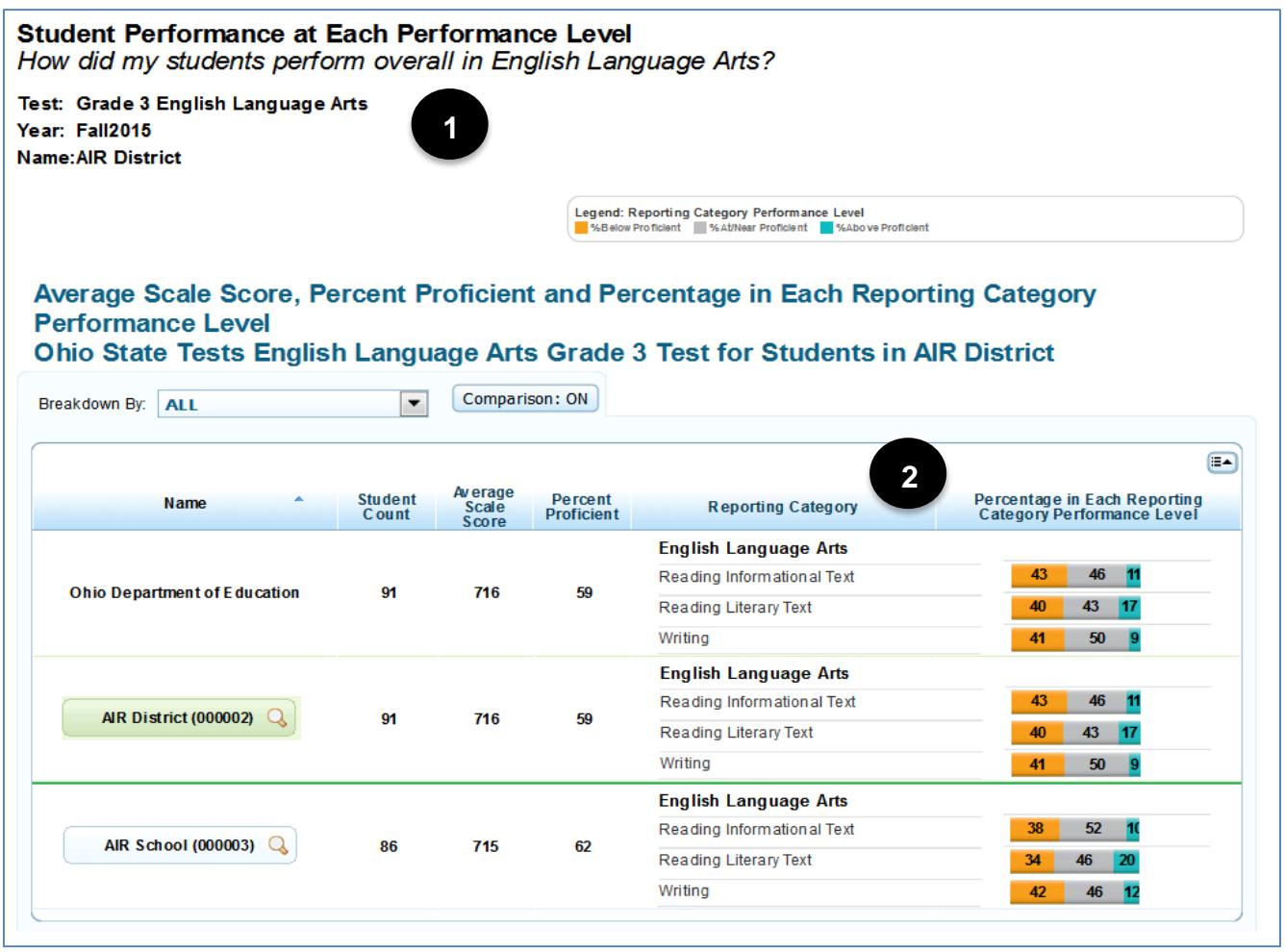

- **1. Top of Reports:** The title of the report is printed here identifying the test, administration year and roster name.
- **2. Bottom of Reports:** This section displays the student count, average scale score, percent proficient and percentage of students in each reporting category indicator. Refer to the legend on the top of the report to understand the data represented.

#### <span id="page-10-0"></span>**Student Listing Report**

From the *School Listing Report*, use the exploration menu to navigate to the Student Listing Report. On the Exploration Menu, from the What dimension drop-down list, select Student; from the Who dimension dropdown list, select the required entity level; from the When dimension, select Current Admin.

<span id="page-10-1"></span>The *Student Listing Report* displays all the students associated with the selected school, teacher or roster who have completed the selected test, in addition to any students who were assigned a condition code.

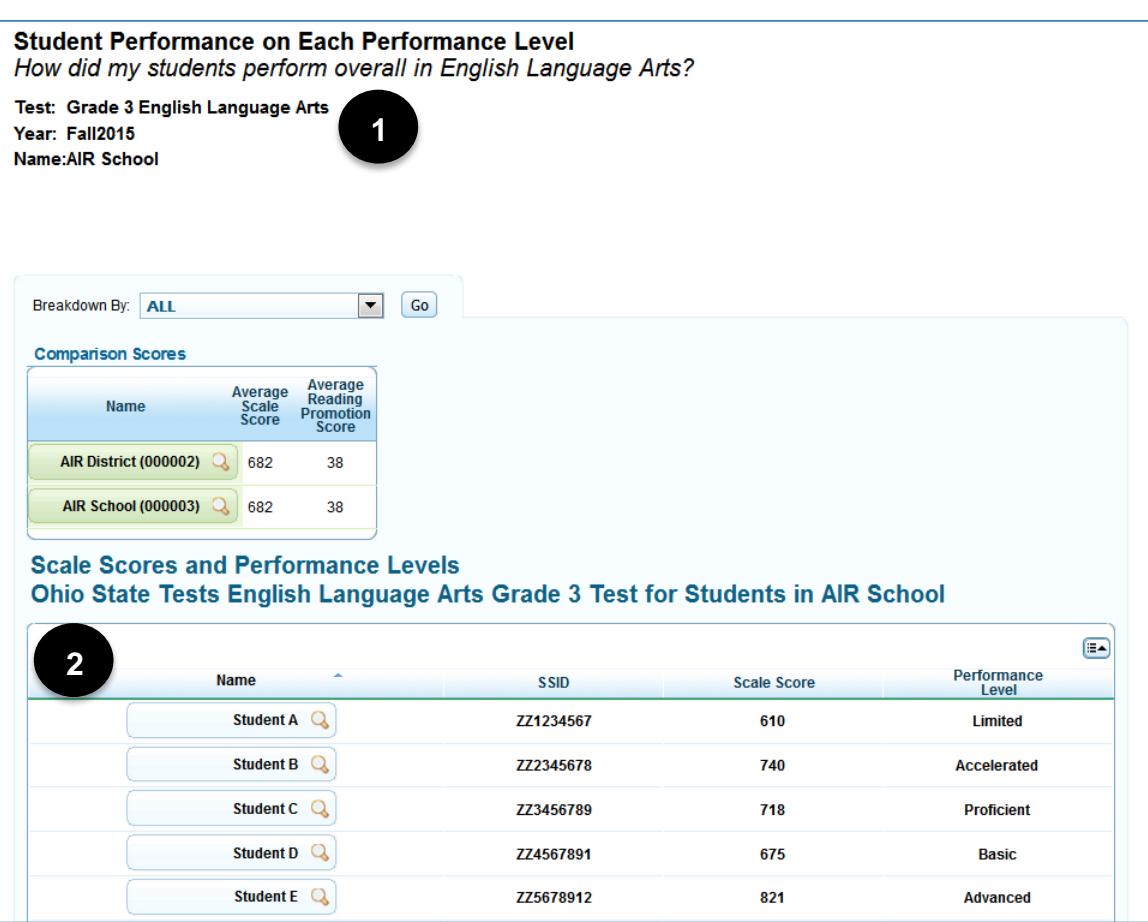

Figure 5. Student Listing Report

- **1. Top of Reports:** The title of the report is printed here identifying the test, administration year and roster name.
- **2. Bottom of Reports:** This section displays each individual student by name, SSID, scale score and performance level. Readers may also choose to view reporting categories by using the exploration menu to select Reporting Categories.

#### <span id="page-11-0"></span>**Individual Student Report**

The *Individual Student Report* displays the student's scale score and performance level for the selected subject. The report includes a graphical representation of a student's performance and text explaining what the achieved performance level means and possible next steps. The report includes average scale scores for the state, district and school for comparison purposes.

<span id="page-11-1"></span>From the *Student Listing Report*, use the exploration menu to navigate to the Student Listing Report. On the exploration menu, from the What dimension drop-down list, select Student; from the Who dimension dropdown list, select the required entity level; from the When dimension, select Current Admin.

> **Individual Student Report** How did my student perform on the English Language Arts test? Test: Grade 3 English Language Arts Year: Fall2015 Name: Student A Back to search results Legend: Reporting Category Performance Levels Below Proficient AMNear Proficient Above Proficient Reading<br>Promotion<br>Score **Reading Promotion**<br>Passing Status **SSID Scale Score** Performance Level **1** Student A Q ZZ1234567 733 Accelerated 58 Yes Scale Score and Overall Performance **Comparison Score 3 Advanced** A student with a score of Advanced can ask and<br>answer complex questions about the main idea of a story,<br>fell the meaning of figurative language in a text, and organize<br>facts in a logical order to support a writt Average Average<br>Scale<br>Score **Name 2** Ohio Department of Education 700  $42$ Accelerated A student with a score of Accelerated explair<br>how an author expresses a main idea using specific deta<br>figures out the meaning of unfamiliar words in a text, and<br>organizes facts into groups to support a written AIR District (00002) Q 682 38 AIR School (000003) 682 38 student A<sub>So</sub> **Proficient** A student with a score of Proficient can describe<br>the main idea of a story, support it with details, understand<br>most familiar words and phrases as they are used in a text,<br>and cite specific facts to support a Basic A student with a score of Basic can recognize a main some common words and phrases in a text, and loosely<br>organize general facts to support a written opinion. .<br>**imited** A student with a score of Limited has trouble<br>dentifving important details of a story, understanding the dentifying important details of a story, understanding th<br>neaning of common words and phrases in a text, and<br>stating a clear written opinion supported by facts. **Third Grade Reading Guarantee 4** .<br>An important part of English language arts is learning to read. Ohio has a Third Grade Reading Guarantee law that says school districts must give extra help to struggling readers. The law also requires that third graders who did not reach the promotion score for the reading skills set by the State Board of Education must be retained to build tronger skills before moving on to fourth grade unless they are eligible for an exemption. The promotion score for the 2015-2016 school year is 42. .<br>To help you know what to expect, go to http://education.ohio.gov/FamilyReading. You will find parent roadmaps to the Third Grade Reading Guarantee that you can refer to whenever you have questions Reporting Category Performance **What These Results Mear 5**Your child can use details from a text to answer questions about the author's main idea; uses footnotes and hyperlinks to find information; finds connections between different ideas in a text; and explains how two texts on the same topic are the same and Reading Informational different. Text **Next Steps** nen on article about a current event or scientific discovery with your child. Ask your child to identify details from the article that support the author's main idea. Find words that are specific to the article's topic, and ask your child to explain their meaning. **What These Results Mean** Your child can often answer questions about what happened in a story; describe traits and feelings of characters; understand the meaning of most words in a story or poem; and recognize that authors split stories into chapters and poems into stanzas. **Reading Literary Text**  $\ominus$ **Next Steps** Read a story with your child. Have your child find words in the story that he or she does not know and ask him or her to use surrounding text to figure out their meaning. Discuss important events that took place in the story, and the moral (lesson) of the story. **What These Results Mean** Your child can often write for a purpose: organize facts or information into categories to support a main idea or opinion; write most sentences and paragraphs with correct punctuation; and choose the best words to describe an idea.  $\Theta$ Writing **Next Steps** Ask your child to write an opinion paragraph about a story he or she has read. In the paragraph, have your child include several important details from the story that support that opinion. Ask your child to use clear sentences and correct punctuation when writing.

Figure 6. Individual Student Report for Grade 3 English language arts

- **1. Student Information —** The table includes the student's name, SSID, overall scale score and performance level. For grade 3 ELA the reading promotion score and reading promotion status will also be displayed.
- **2. Scale Score and Overall Performance —** The barrel chart visually depicts the student's performance level based on his or her overall scale score. It also includes a brief description of the student's performance level. For more information for the reading promotion score and status, please refer to the glossary in this document.
- **3. Comparison Scores —** The Comparison Scores table includes the average scale score for the state, district and school with which the student is associated. For grade 3 ELA, the chart also includes a comparison of the average reading promotion score.
- **4. Third Grade Reading Guarantee —** This table includes information about the Third Grade Reading Guarantee requirements, including the reading promotion score.
- **5. Student Test Performance —** The Student Test Performance table includes two elements. First, the table lists the student's indicators for each reporting category. Refer to the legend on the top of the report to understand the data represented. Second, the *What This Result Means* and *Next Steps* text provides a detailed explanation of the student's skills based on the achieved performance level and provides guidance on advancing the student's capabilities.

<span id="page-13-0"></span>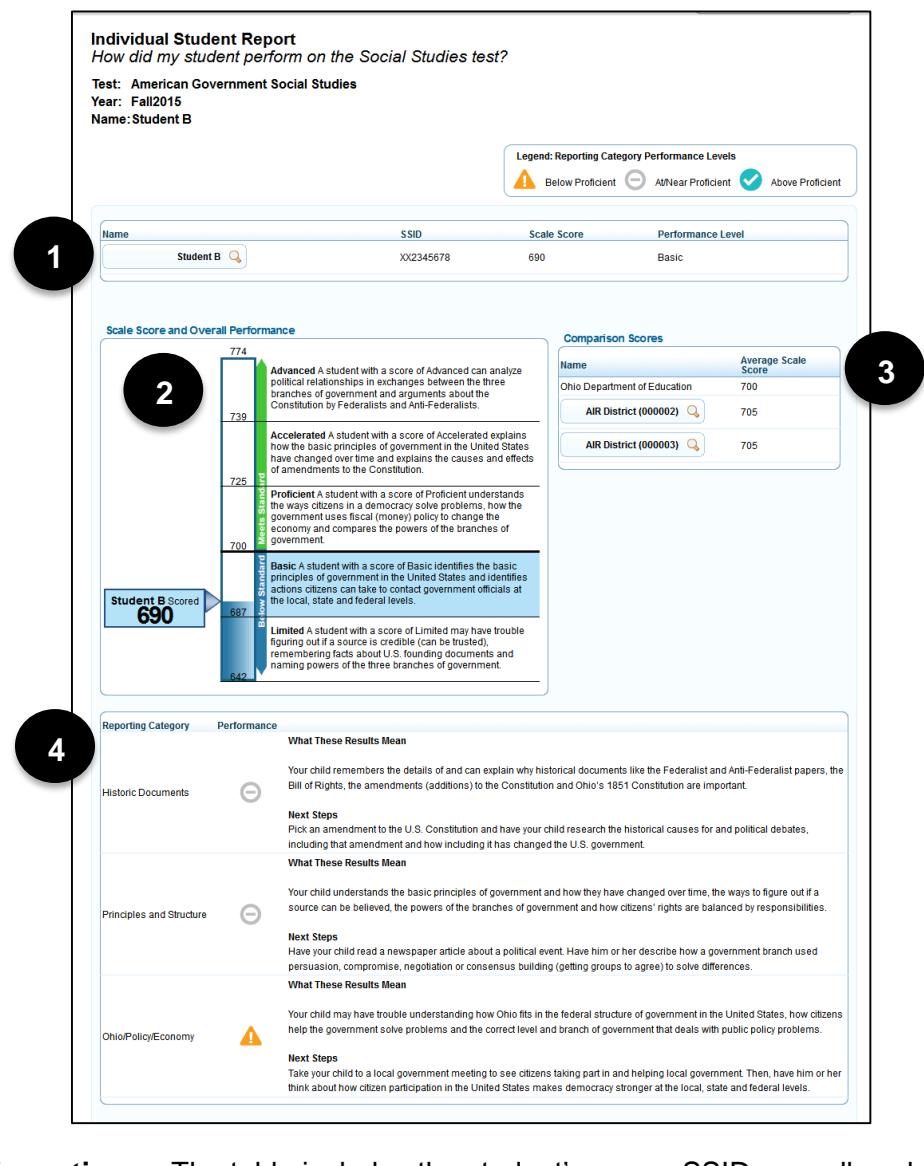

#### Figure 7. Individual Student Report – All Other Subjects

- **1. Student Information —** The table includes the student's name, SSID, overall scale score and performance level.
- **2. Scale Score and Overall Performance —** The barrel chart visually depicts the student's performance level based on his or her overall scale score. It also includes a brief description of the student's performance level.
- **3. Comparison Scores —** The Comparison Scores table includes the average scale score for the state, district and school with which the student is associated.
- **4. Student Test Performance —** The Student Test Performance table includes two elements. First, the table lists the student's indicators for each reporting category. Refer to the legend on the top of the report to understand the data represented. Second, the *What This Result Means* and *Next Steps* text provides a detailed explanation of the student's skills based on the achieved performance level and provides guidance on advancing the student's capabilities.

# <span id="page-14-0"></span>**Glossary**

<span id="page-14-1"></span>**Computer-Based Testing** — When taking the test on the computer or supported device, students make their answer choices using the mouse or keyboard, and they may use various testing tools, such as the strikethrough tool or the highlighter tool, as they work. Once they completed the test, they submit their answers electronically. Before exiting the assessment and submitting their responses, the program takes students to a screen that identifies questions that are answered, unanswered and marked for review.

<span id="page-14-2"></span>**Items** — Test questions that students are required to answer.

**Ohio's Learning Standards** — Ohio's Learning Standards define expectations for student learning in Ohio's classrooms. Find information about Ohio's Learning Standards on the Ohio Department of Education website at [education.ohio.gov.](http://education.ohio.gov/)

**Performance Level** — Ohio reports five performance levels (or standards): Limited, Basic, Proficient, Accelerated or Advanced.

<span id="page-14-3"></span>**Performance Level Descriptors** — Each subject has its own specific descriptions of each performance level. Performance Level Descriptors for all content areas may be found on the [reporting resources page](http://oh.portal.airast.org/ocba/resources/?section=6-reporting-resources) of the Ohio's State Tests portal.

**Reading Promotion Score** — The reading promotion score indicates a student's reading skills based on a subset of items within the test. This only applies to grade 3 English language arts.

**Reading Promotion Status** — Ohio has a Third Grade Reading Guarantee law that says school districts must give extra help to struggling readers. The law also requires that third graders who do not reach the promotion score of reading skills set by the State Board of Education must be retained to build stronger skills before moving on to fourth grade unless they are eligible for an exemption. The 2015-2016 promotion score for the Third Grade Reading Guarantee is 42.

**Reporting Category** — Reporting categories represent groups of similar student skills or content standards assessed within each grade and subject.

**Reporting Category Indicators** — The report shows student performance on the subset of items associated with a reporting category with an indicator, rather than with scale scores or raw scores. These indicators are *below proficient*, *near proficient* and *above proficient*.

**Scale Score** — A scale score is a conversion of a student's raw score on a test to a common scale that allows for a numerical comparison between students. For example, we can compare scale scores for students who took the Algebra I test this year with those who will take this text next year. Scale scores are not comparable across different subjects.

**SSID** — Statewide student identifier